## **LAMPIRAN A**

*Listing Program Arduino*

```
#include <SoftwareSerial.h>
```

```
SoftwareSerial BTSerial(10, 11); // RX | TX
```

```
void setup() {
```

```
 pinMode(9, OUTPUT); /* this pin will pull the HC-05 pin 34 (KEY 
pin) HIGH to switch module to AT mode */
  digitalWrite(9, HIGH);
```

```
 Serial.begin(38400);
 Serial.println("Enter AT Commands:");
 BTSerial.begin(38400); // HC-05 default speed in AT command mode
}
```

```
void loop() {
```
//The code below allows for commands and messages to be sent from COMPUTER (serial monitor) -> HC-05

```
if (Serial.available()) \qquad // Keep reading from Arduino Serial Monitor
 BTSerial.write(Serial.read()); // and send to HC-05
```

```
//The code below allows for commands and messages to be sent from HC-
05 -> COMPUTER (serial monitor)
```

```
if (BTSerial.auailable() // Keep reading from HC-05 and send to
Arduino
```

```
 Serial.write(BTSerial.read()); // Serial Monitor
}
```
/\*\*\*\*\*\*\*\*\*\*\*\*\*\*\*\*\*\*\*\*\*\*\*\*\*\*\*\*\*\*\*\*\*\*\*\*\*\*\*\*\*\*\*\*\*\*\*\*\*\*\*\*\*\*\*\*\*

\*\*\*\*\*\*\*\*\*\*\*\*\*\*

This sketch compiles and uploads Grbl to your 328p-based Arduino!

To use:

- First make sure you have imported Grbl source code into your Arduino IDE. There are details on our Github website on how to do this.

- Select your Arduino Board and Serial Port in the Tools drop-down menu.

 NOTE: Grbl only officially supports 328p-based Arduinos, like the Uno. Using other boards will likely not work!

- Then just click 'Upload'. That's it!

For advanced users:

 If you'd like to see what else Grbl can do, there are some additional options for customization and features you can enable or disable. Navigate your file system to where the Arduino IDE has stored the Grbl source code files, open the 'config.h' file in your favorite text editor. Inside are dozens of feature descriptions and #defines. Simply comment or uncomment the #defines or alter their assigned values, save your changes, and then click 'Upload' here.

Copyright (c) 2015 Sungeun K. Jeon

Released under the MIT-license. See license.txt for details. \*\*\*\*\*\*\*\*\*\*\*\*\*\*\*\*\*\*\*\*\*\*\*\*\*\*\*\*\*\*\*\*\*\*\*\*\*\*\*\*\*\*\*\*\*\*\*\*\*\*\*\*\*\*\*\*\*\* \*\*\*\*\*\*\*\*\*\*\*\*\*/

#include <grbl.h> // Do not alter this file!

**LAMPIRAN B** HASIL PERANCANGAN MESIN CNC *ROUTER* 3 *AXIS*

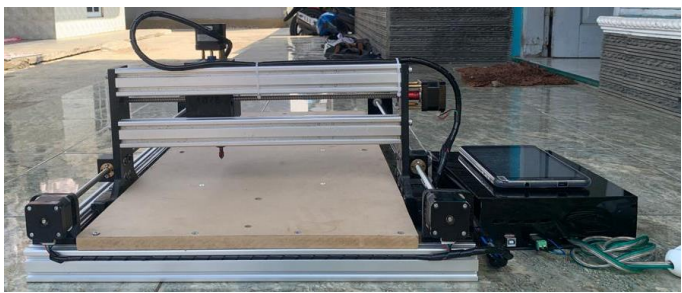

Gambar B. 1 Mesin CNC Tampak dari Belakang

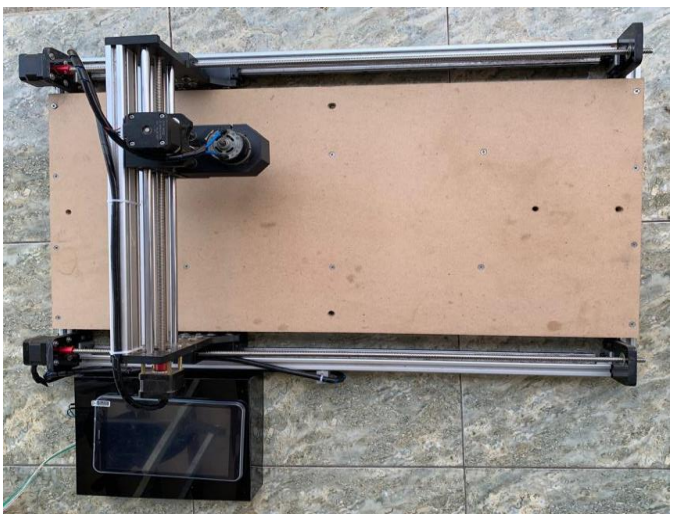

Gambar B. 2 Mesin CNC Tampak dari Atas

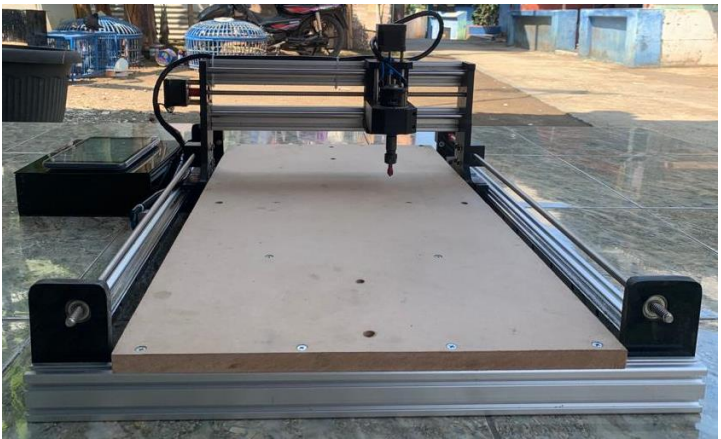

Gambar B. 3 Mesin CNC Tampak dari Depan

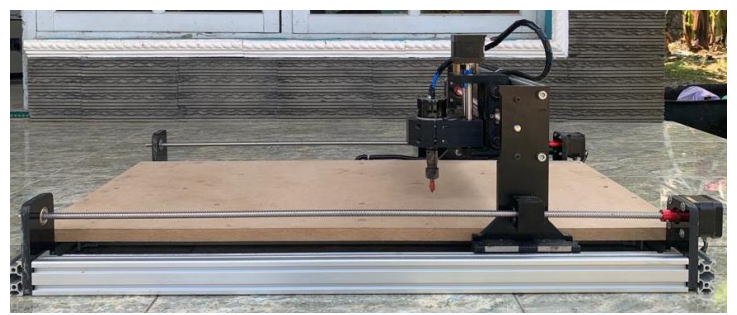

Gambar B. 4 Mesin CNC Tampak dari Samping

**LAMPIRAN C** HASIL PENGUKIRAN MESIN CNC *ROUTER* 3 *AXIS*

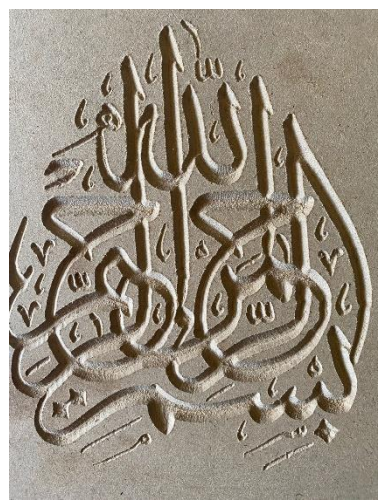

Gambar C. 1 Ukiran Kaligrafi Bismillah

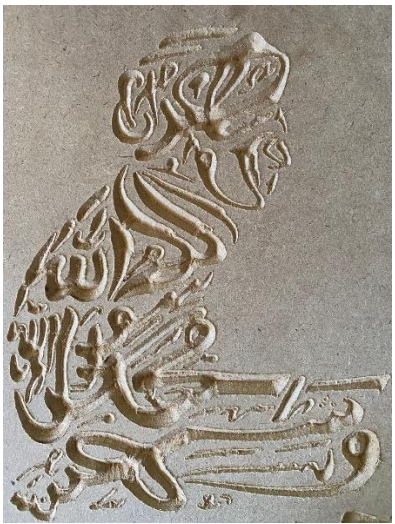

Gambar C. 2 Ukiran Kaligrafi Duduk

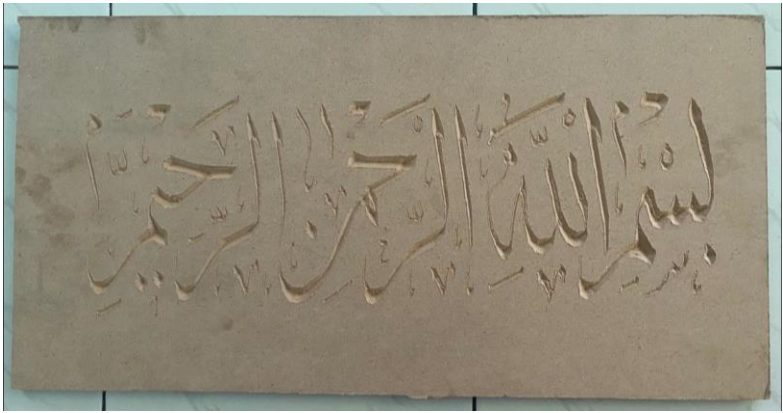

Gambar C. 3 Ukiran Kaligrafi Bismillahirrahmanirrahim

## **BIODATA PENULIS**

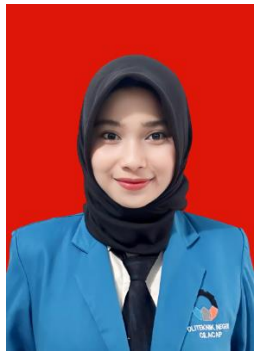

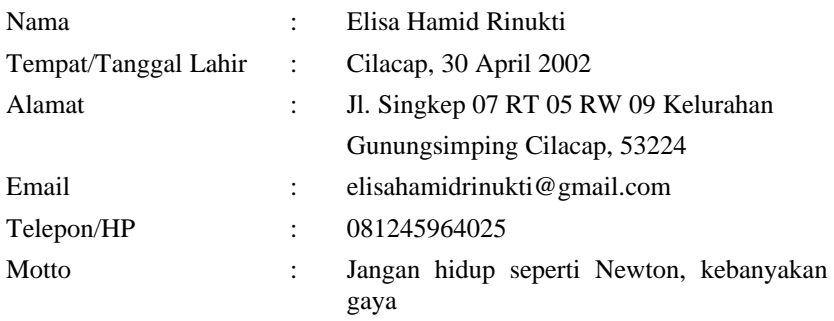

## **Riwayat Pendidikan**

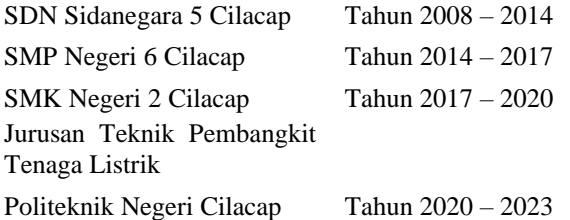

Penulis telah mengikuti seminar Tugas Akhir pada tanggal 26 Juli 2023 sebagai salah satu persyaratan untuk memperoleh gelar Ahli Madya (A.Md).